# $1111111$ **CISCO**

# CSACS-1121 を使用した Cisco Secure Access Control System のインストールと設 定

この章では、CSACS-1121 と ACS 5.8 サーバをインストールおよび初期設定する方法について説明します。

- CSACS-1121 シリーズ [アプライアンスを使用したインストール、](#page-0-0)1ページ
- Cisco Secure ACS 5.8 ISO [イメージのダウンロード、](#page-0-1)2ページ
- ACS [サーバのインストール、](#page-1-0)2ページ
- [管理者パスワードのリセット、](#page-4-0)5ページ
- ACS [サーバの再イメージ化、](#page-5-0)6ページ

## <span id="page-0-0"></span>CSACS-1121 シリーズ アプライアンスを使用したインストール

CSACS-1121 アプライアンスには、ACS 5.8 ソフトウェアがあらかじめインストールされています。ここでは、インストール プ ロセスの概要と、ACS をインストールする前に実行する必要がある作業について説明します。

ACS 5.8 のインストールを開始する前に、次の作業を実行する必要があります。

- **1.** 箱を開けて内容を確認します。開梱と出荷内容の確認、9 ページを参照してください。
- **2.** Cisco 1121 Secure Access Control System ハードウェアの導入、1 ページを読みます。
- **3.** Cisco 1121 Secure Access Control System ハードウェアの設置準備、1 ページにある、一般的な注意事項と安全に関する警告 を読みます。
- **4.** アプライアンスをラックに取り付けます。Cisco 1121 Secure Access Control System ハードウェアの設置、1 ページを参照し てください。
- **5.** CSACS-1121 をネットワークとアプライアンス コンソールに接続します。ケーブルの接続、7 ページを参照してください。
- **6.** CSACS-1121 アプライアンスの電源をオンにします。CSACS-1121 シリーズ アプライアンスの電源投入、18 ページを参照 してください。
- **7.** CLI プロンプトで **setup** コマンドを実行し、ACS サーバの初期設定を行います。セットアップ [プログラムの実行、](#page-1-1)2 ページ を参照してください。

# <span id="page-0-1"></span>Cisco Secure ACS 5.8 ISO イメージのダウンロード

Cisco.com から Cisco Secure ACS 5.8 ISO イメージをダウンロードできます。

- **1.** <http://www.cisco.com/go/acs> にアクセスします。このリンクにアクセスするには、有効な Cisco.com ログイン クレデンシャ ルを所有している必要があります。
- **2.** [**Download Software**] をクリックします。

**Cisco Systems, Inc.** www.cisco.com

ACS サーバのインストール

Cisco.com ページに Cisco Secure ACS リリース 5.8 ソフトウェア イメージが表示されます。インストールおよび初期設定が完 了したら、すべての Cisco ACS サービスのテストを実行できます。

注:ACS 5.x ソフトウェア イメージを Cisco.com からダウンロードできるのは、以前のバージョンの ACS 5.x ソフトウェアにつ いて有効な Software Application Support(SAS)契約を結んでいる場合だけです。以前のバージョンで有効な SAS 契約を結んで いない場合は、Cisco.com のソフトウェア イメージを特定のカスタマー アカウントに公開するには、販売エンジニア(SE)、ア カウント マネージャ(AM)、またはシスコ パートナーにお問い合わせください。

### <span id="page-1-0"></span>ACS サーバのインストール

ここでは、CSACS-1121 シリーズ アプライアンスに ACS をインストールする方法について説明します。

この項の構成は、次のとおりです。

- セットアップ [プログラムの実行、](#page-1-1)2 ページ
- インストール [プロセスの確認、](#page-4-1)5ページ

#### <span id="page-1-1"></span>セットアップ プログラムの実行

ここでは、ACS サーバをインストールするためのセットアップ プロセスについて説明します。

セットアップ プログラムでは、必要なパラメータの入力を求める、対話型のコマンドライン インターフェイス(CLI)が起動さ れます。

管理者は、コンソールまたはダム端末とセットアップ プログラムを使用して、ACS 5.8 サーバの初期ネットワークを設定し、 初期管理者資格情報を設定します。セットアップ プロセスは一度だけ実行する設定作業です。

ACS サーバをインストールするには、次の手順を実行します。

**1.** アプライアンスの電源をオンにします。

次のセットアップ プロンプトが表示されます。

Please type 'setup' to configure the appliance localhost login:

**2.** ログイン プロンプトで **setup** と入力し、Enter を押します。

コンソールにパラメータのセットが表示されます。表 1(3 [ページ\)](#page-2-0)の説明に従ってパラメータを入力します。

注:セットアップ プロセスは、最後のセットアップ値を入力する前に、Ctrl を押した状態で C を押すことによりいつでも中断 できます。

ACS サーバのインストール

### <span id="page-2-0"></span>表 **1** ネットワーク設定パラメータ

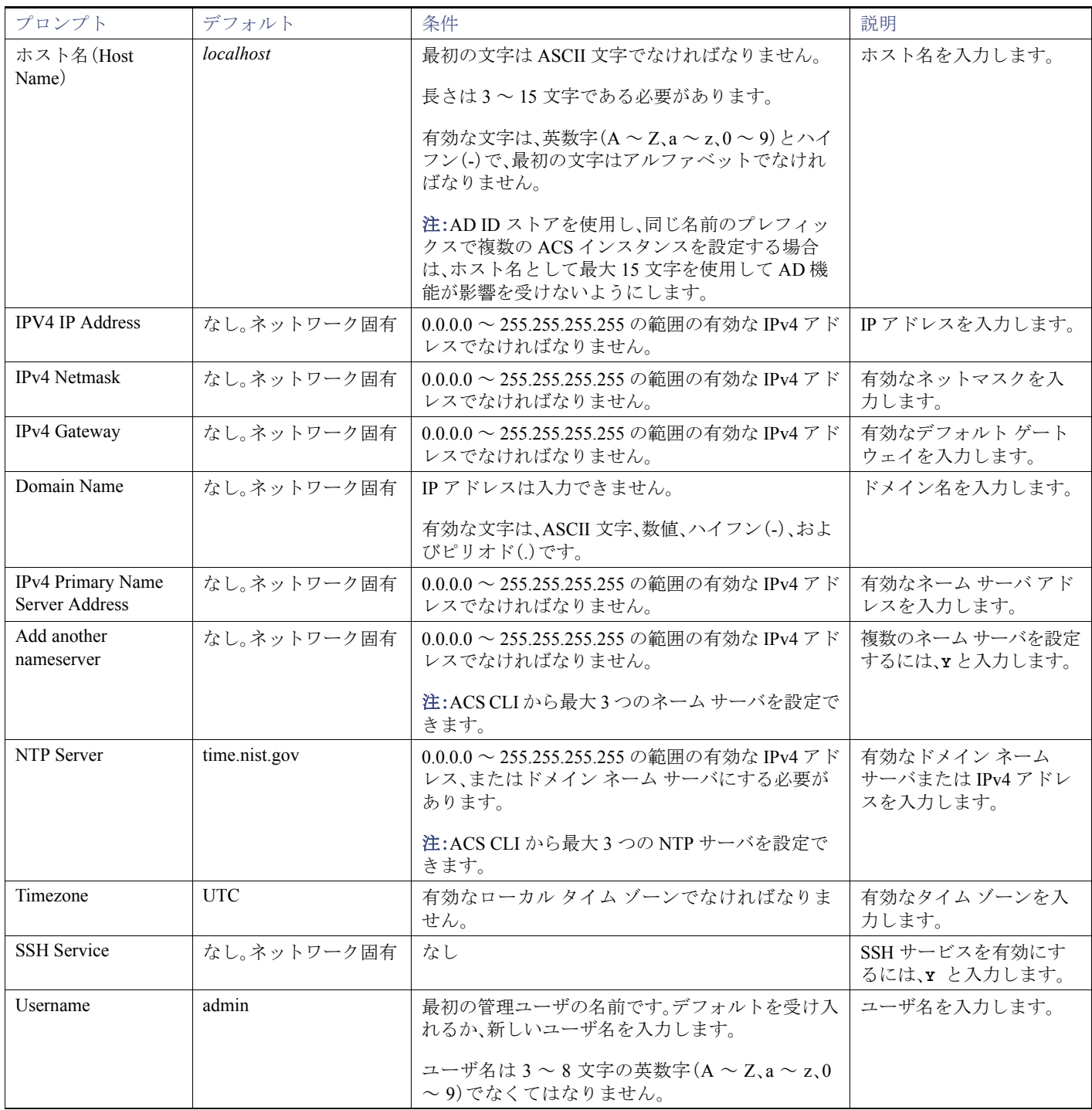

ACS サーバのインストール

#### 表 **1** ネットワーク設定パラメータ (続き)

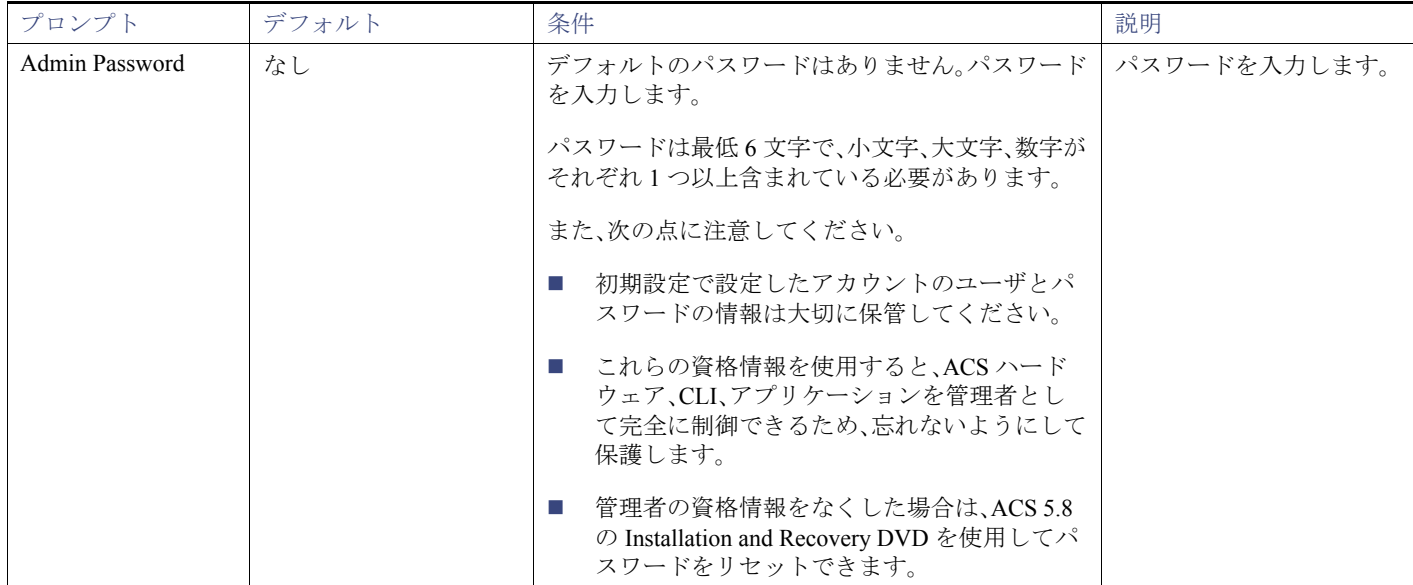

コンソールで、次のパラメータを入力するよう求められます。

```
localhost login: setup
Enter hostname[]: acs-server-1
Enter IP address[]: a.b.c.d
Enter IP default netmask[]: 255.255.255.255
Enter IP default gateway[]: a.b.c.d
Enter default DNS domain[]: mycompany.com
Enter primary nameserver[]: a.b.c.d
Add secondary nameserver? Y/N : n
Add primary NTP server [time.nist.gov]: a.b.c.d
Add secondary NTP server? Y/N : n
Enter system timezone[UTC]: 
Enable SSH service? Y/N [N] : y
Enter username [admin]: admin
Enter password:
Enter password again:
Pinging the gateway...
Pinging the primary nameserver...
Do not use `Ctrl-C' from this point on...
Appliance is configured
Installing applications...
Installing acs...
Generating configuration...
Rebooting...
```
ACS サーバのインストールが完了すると、システムは自動的に再起動します。

この時点で、セットアップ プロセスで設定した CLI ユーザ名とパスワードを使用して ACS にログインできるようになり ます。

注:このユーザ名とパスワードを使用して ACS にログインできるのは、CLI を通じてだけです。

注:ACS 5.8 の初期設定では、サーバに IPv4 アドレスを設定する必要があります。初期設定の完了後でないと、サーバの IPv6 IP アドレスを設定できません。

注:ACS 5.8 は、IPv4 と IPv6 のデュアル スタック ネットワーキングをサポートし、純粋な IPv6 ネットワークをサポートしてい ません。

管理者パスワードのリセット

#### <span id="page-4-1"></span>インストール プロセスの確認

インストール プロセスが正しく完了したことを確認するには、次の手順を実行します。

- **1.** システムが再起動したら、ログイン プロンプトでセットアップ時に設定したユーザ名を入力し、Enter を押します。
- **2.** パスワード プロンプトで、セットアップ時に設定したパスワードを入力し、Enter を押します。
- **3.** アプリケーションが適切にインストールされていることを確認するために、**show application** と入力し、**Enter** を押し ます。

コンソールに次のメッセージが表示されます。

```
<name> <Description> 
acs Cisco Secure Access Control System 5.8
```
**4.** システム プロンプトでインストールされているリリースと ACS のバージョンを確認するため、システム プロンプトで **show application version acs** と入力して Enter を押します。

コンソールに次のメッセージが表示されます。

Cisco ACS VERSION INFORMATION -----------------------------

Version: 5.8.0.32 Internal Build ID: B.442

- 注:このリリースの別のバージョンでは、[Version] と [Internal Build ID] が変更されている場合があります。
- **5.** ACS プロセスのステータスを確認するために、システム プロンプトで **show application status acs** と入力し、**Enter** を押します。

コンソールに次のメッセージが表示されます。

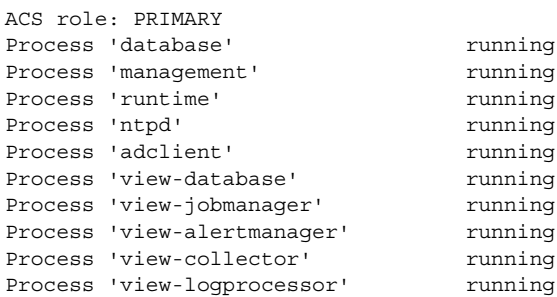

注:最新の ACS パッチを入手し ACS を最新に保つには、<http://software.cisco.com/download/navigator.html?i=rt> を参照してくださ い。

### <span id="page-4-0"></span>管理者パスワードのリセット

管理者パスワードを失ったためにシステムにログインできない場合は、ACS 5.8 Recovery DVD を使用して管理者パスワード をリセットできます。

管理者パスワードをリセットするには、次の手順を実行します。

**1.** アプライアンスの電源をオンにします。

**2.** ACS 5.8 Recovery DVD を挿入します。

ACS サーバの再イメージ化

コンソールに次のメッセージが表示されます。

Welcome to Cisco Secure ACS 5.8 Recovery To boot from hard disk press <Enter> Available boot options: [1] Cisco Secure ACS 5.8 Installation (Keyboard/Monitor) [2] Cisco Secure ACS 5.8 Installation (Serial Console) [3] Reset Administrator Password (Keyboard/Monitor) [4] Reset Administrator Password (Serial Console) <Enter> Boot from hard disk Please enter boot option and press <Enter>. boot:

管理者パスワードをリセットするには、システム プロンプトで、キーボードとビデオ モニタを使用している場合は **3** と 入力し、シリアル コンソール ポートを使用している場合は **4** と入力します。

コンソールにパラメータのセットが表示されます。

**3.** 表 2(6 [ページ\)](#page-5-1)の説明に従ってパラメータを入力します。

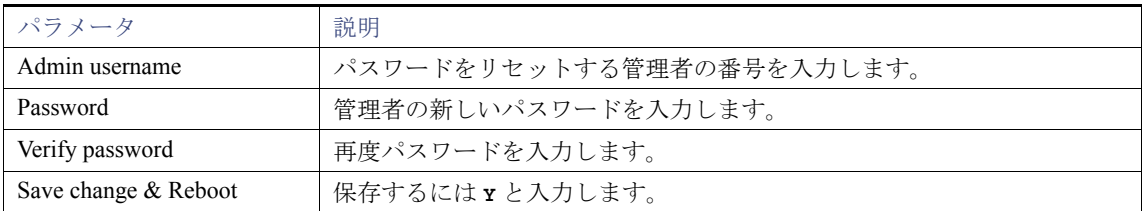

#### <span id="page-5-1"></span>表 **2** パスワード リセット パラメータ

コンソールに次のメッセージが表示されます。

```
Admin username:
[1]:admin
[2]:admin2
[3]:admin3
Enter number of admin for password recovery:1
Password:
Verify password:
Save change&reeboot? [Y/N]:
```
### <span id="page-5-0"></span>ACS サーバの再イメージ化

ACS サーバを再イメージ化するには、次の手順を実行します。

- **1.** アプライアンスの電源をオンにします。
- **2.** ACS Recovery DVD を挿入します。

コンソールに次のメッセージが表示されます。

```
Welcome to Cisco Secure ACS 5.8 Recovery 
To boot from hard disk press <Enter>
Available boot options:
[1] Cisco Secure ACS 5.8 Installation (Keyboard/Monitor)
[2] Cisco Secure ACS 5.8 Installation (Serial Console)
[3] Reset Administrator Password (Keyboard/Monitor)
[4] Reset Administrator Password (Serial Console)
<Enter> Boot from hard disk
Please enter boot option and press <Enter>.
boot:
```
法令準拠

**3.** コンソール プロンプトで、キーボードとビデオ モニタを使用している場合は **1** と入力し、シリアル コンソール ポートを 使用している場合は **2** と入力して、Enter を押します。

再イメージ化処理により既存の ADE-OS と ACS バージョンがアンインストールされ、最新バージョンがインストールさ れます。インストール手順については、項セットアップ [プログラムの実行、](#page-1-1)2 ページを参照してください。

## 法令準拠

法令準拠および安全性に関する情報については、『*Regulatory Compliance and Safety Information for Cisco Secure Access Control System*』を参照してください。

法令準拠